# 华谱系统中人物录入常见问题说明

## $2020 - 01 - 21$

http://huapu.bigke.org

# <span id="page-0-0"></span>© 2017-2019 合肥工业大学大知识科学研究院 bigke2016@gmail.com

目录

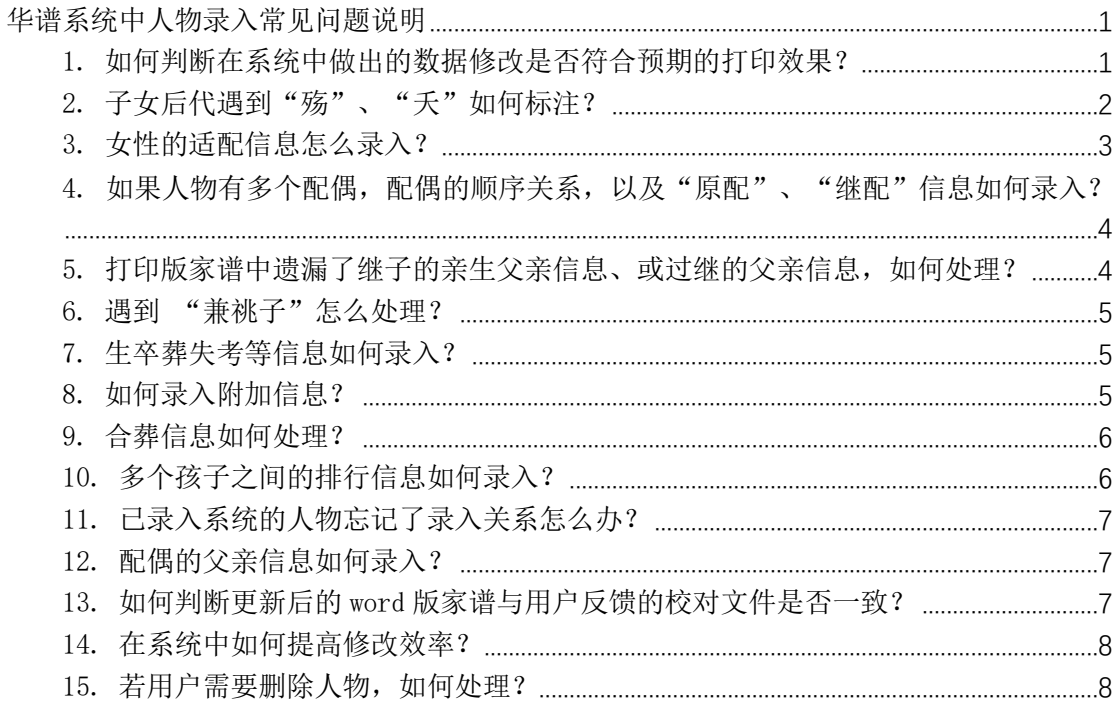

## <span id="page-0-1"></span>1. 如何判断在系统中做出的数据修改是否符合预期的打印效果?

答:系统已实现"打印预览"功能,可杳看该人物在打印版家谱中的打印效 果。具体操作步骤如下:

在找人界面修改数据:点击"找人"(图一序号①) => 在相应的输入框填写 人物的编码或姓名(图一序号②) ⇒ 点击搜索(图一序号③) ⇒ 在搜索结果 中,针对同名人物的情况,可根据人物的父亲信息、人物编码、来源家谱等信息 判断是否是所搜索的人物(图一序号4)) → 在搜索结果中点击人物姓名, 可显 示以该人物为中心的人物间关系(图一序号⑤) □ 可在最右侧, 修改该人物的 属性和关系(图一序号⑥) □ 点击保存(图一序号⑦) □ 点击"打印预览", 可杳看在打印版家谱中的显示效果(图一序号⑧) ⇒ 若需添加该人物与其他人

物的关联,则点击转到家谱树页面进行编辑(图一序号⑨)。

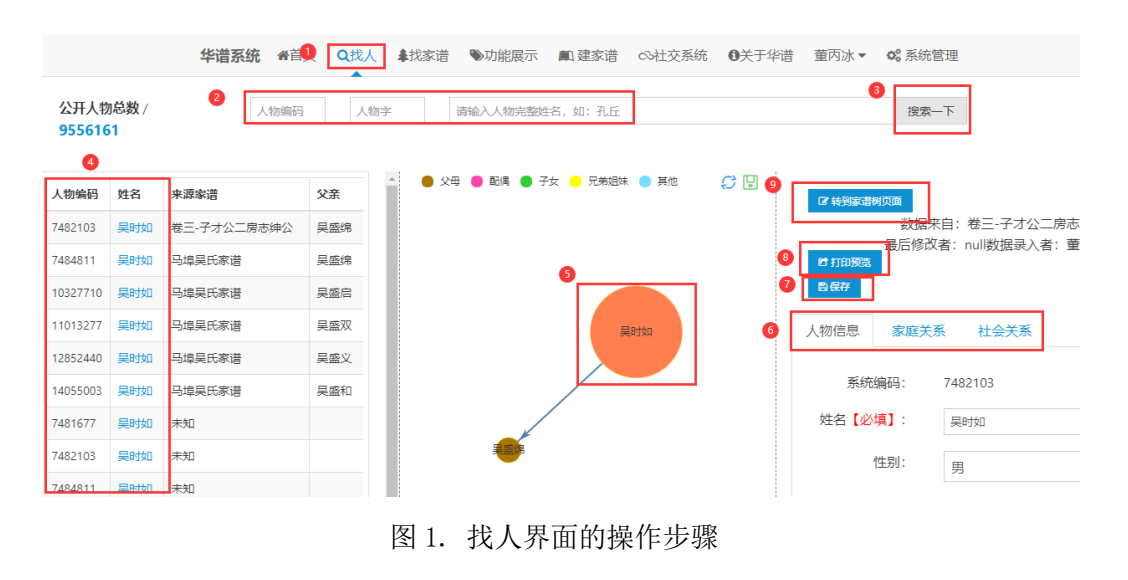

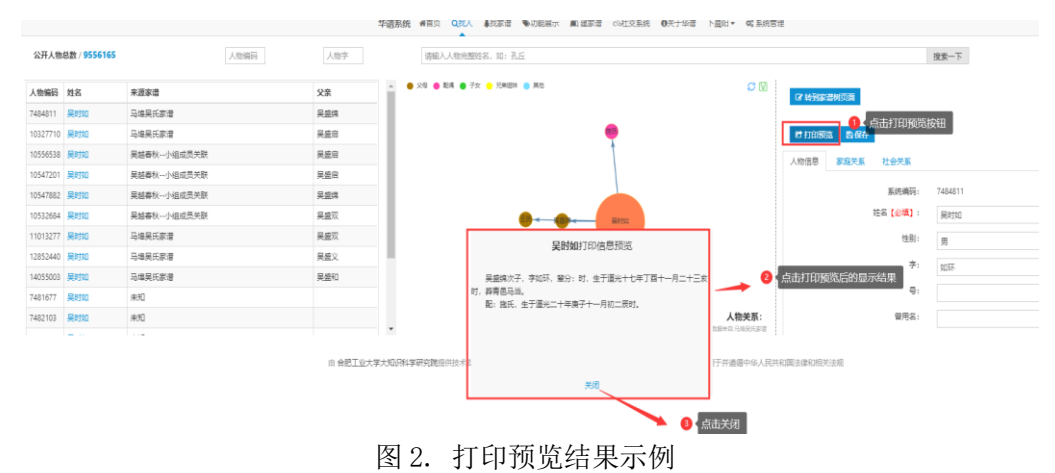

# <span id="page-1-0"></span>2. 子女后代遇到"殇"、"夭"如何标注?

答:系统中现已增加"殇"、"夭"属性选择,如图 3 所示。打印程序会通 过该属性中的信息判断该人物是否为"殇"或者"夭",如果是则也会在父亲信 息中显示,如图 4 所示。

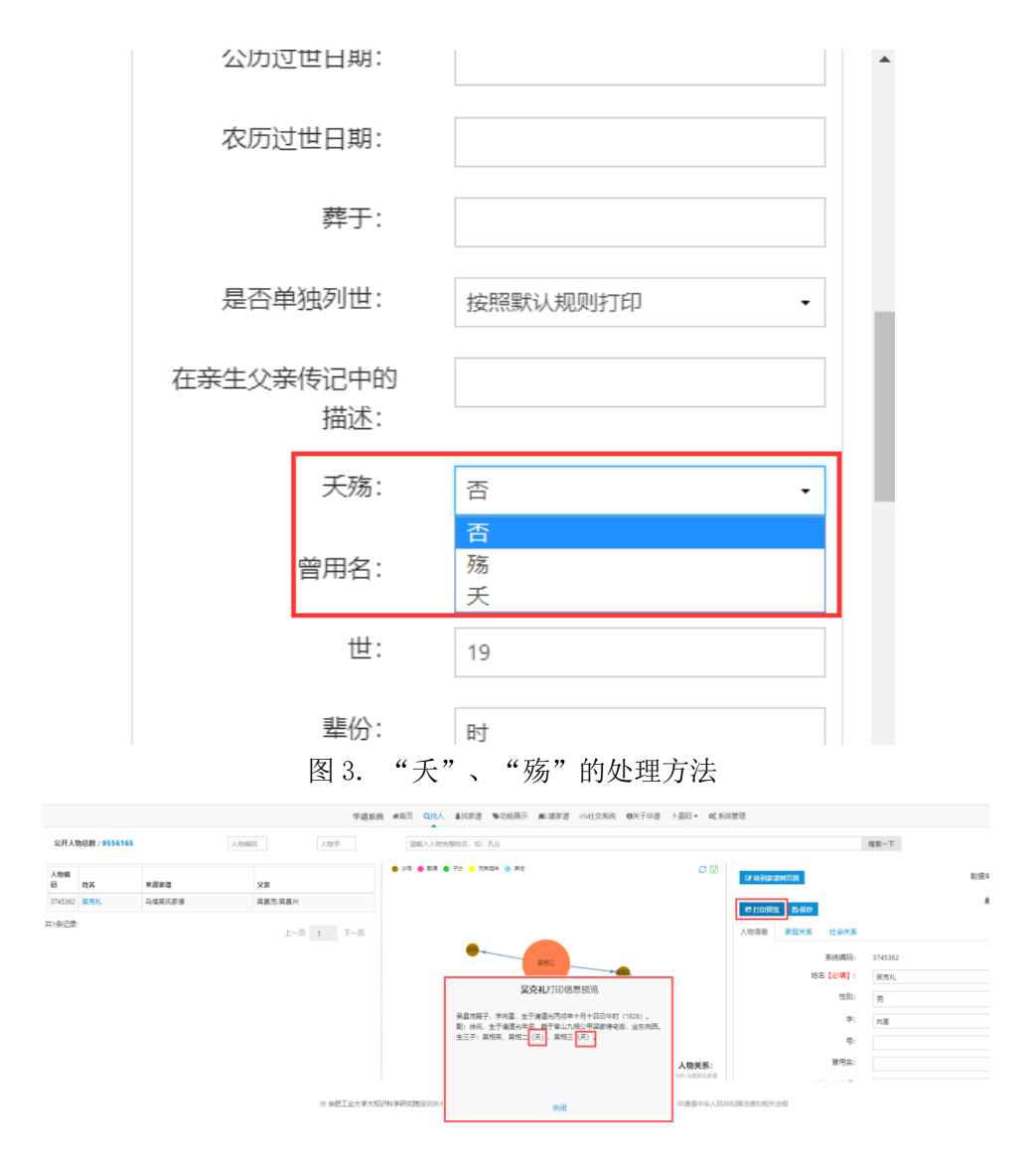

图 4. 在人物简介中注明"夭"后,在其父亲介绍中的打印示例

# <span id="page-2-0"></span>3. 女性的适配信息怎么录入?

答: 在新建女性节点时, 将女儿的丈夫的所有信息录入到该女性的"适配信 息"属性字段中。(注:该信息容易出错)

举例 1: "适查家山国学生刘伯海之子刘友通"

举例 2: "适查家山刘伯海"

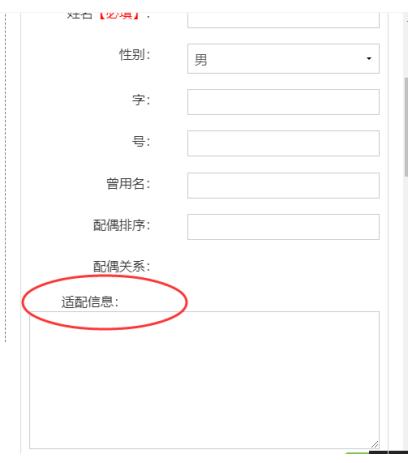

图 5. 适配信息填写位置

# <span id="page-3-0"></span>4. 如果人物有多个配偶,配偶的顺序关系,以及"原配"、"继配"信息如何 录入?

答: 系统增设了"配偶顺序"和"配偶关系"字段。

(1)配偶顺序:在"配偶"排序字段填写该配偶的排序,该值不能为空。 例如,原配的"配偶排序"值为 1, "继配"的配偶排序值为 2。并且,同一个 丈夫的多个配偶之间的排序值不能相同,应依次为 1、2、3 等。

(2)"配偶关系"可选择为"原配"、"继配"、"三配"等。

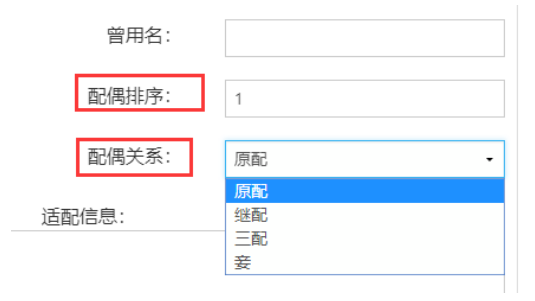

图 6. 配偶排序、配偶关系属性填写举例

#### <span id="page-3-1"></span>5. 打印版家谱中遗漏了继子的亲生父亲信息、或过继的父亲信息,如何处理?

答:系统中缺少该人物与其亲生父亲或过继父亲的关系,需要补全该人物的 关系。步骤为:(1)根据老谱或其它渠道, 查找缺失的父亲姓名 ⇒ (2)在"找 人"界面,通过姓名或系统编码找到该人物 → (3)点击右上角"进入家谱树 页面" ⇒(4)在该人物的"家庭关系"中补全与父亲的关联(针对同名人物的 情况,可通过对比人物的系统编号或通过家庭关系判断是否为该人物)。

# <span id="page-4-0"></span>6. 遇到 "兼祧子"怎么处理?

答: 在建立关系时, 请选择"家庭关系"的"兼祧父"和"兼祧子"来连接 兼祧关系。

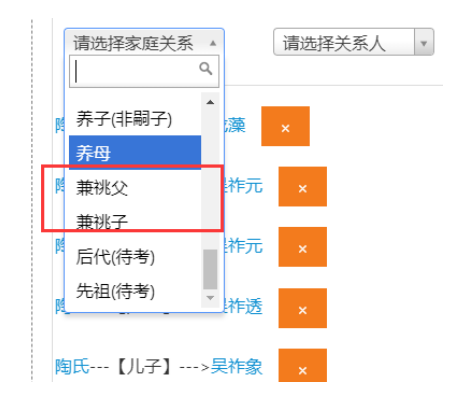

图 7. 兼祧关系的填写方法

#### <span id="page-4-1"></span>7. 生卒葬失考等信息如何录入?

答: "生卒葬未详"信息无需将"未详"、"失考"录入到系统,无信息都 默认为失考。

#### <span id="page-4-2"></span>8. 如何录入附加信息?

答:放到简介里。

(1) 人物介绍的有些信息,系统没有对应的字段可以录入,例如, "皇恩 敕赐绢绵"。

(2)"被掳未归"和"出门未归""出家"诸如此类的信息录入到该人物 的简介里。

(3) 如果是"抱养",需要与父亲之间建立"养子"或"养女"关系, 如 图 8。

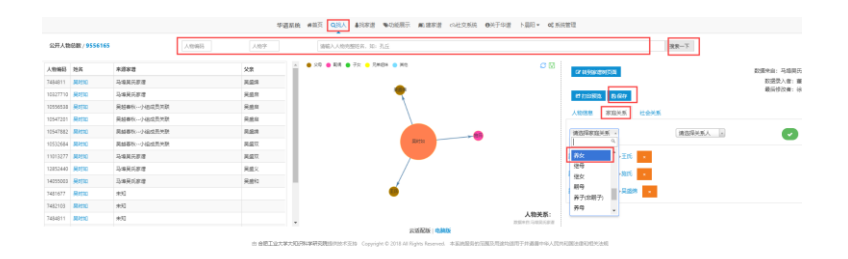

图 8. 养女关系的建立方法

#### <span id="page-5-0"></span>9. 合葬信息如何处理?

答: 遇到合葬的, 不管是夫妻还是兄弟父子, 每位各填各的埋葬信息, 最后 加上"与某某合葬"。如: "与汪妣合葬", 妻子最后写"与公合葬"。

# <span id="page-5-1"></span>10. 多个孩子之间的排行信息如何录入?

答:在人物信息的"家庭排行"属性录入,同一个家庭的孩子排行不能有相 同值(例如,不能有两个孩子的排行都为 1)。并注意如下情况:

- (1) 夭折或殇的子女也需要录入系统,并参与原始排名;
- (2) 遇到家庭排行不清楚的情况,需要根据 word 校对版或者原谱的顺序修正系 统的家庭排行。
- (3) 亲生孩子、继子/女(继配带过来的孩子)、养子/女都可参与"家庭排行", 由用户填写。
- (4) 针对嗣子(从同宗的家庭中过继,需要区分与"继子/女"的区别)或兼祧 子(兼祧人不脱离原来家庭的裔系,兼做所继承家庭的嗣子)的情况,系 统提供了两个排行属性,分别是"家庭排行"(在原生家庭中的兄弟姐妹 排行)和"过继排行"(在新家庭中的排行),由用户填写,如下图。

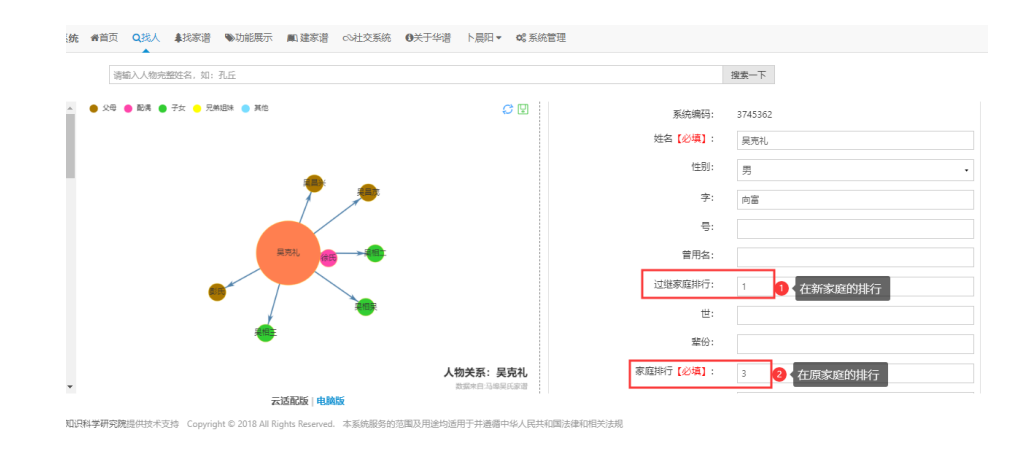

图 9. 嗣子或兼祧子在新家庭和原家庭中排行的录入方法

#### <span id="page-6-0"></span>11. 已录入系统的人物忘记了录入关系怎么办?

答:点击"个人录入",找到已经录入的人物进入家谱树添加人物信息;或 者在找人界面查找该人物、添加关系。

|                          |          |     |         |    | 马埠吴氏家谱 / 家谱人物列表【用户手册】【◎ 所有人物◎ 个人录入】 |                 |             |            |     |      |        |    |
|--------------------------|----------|-----|---------|----|-------------------------------------|-----------------|-------------|------------|-----|------|--------|----|
| $+ $$ 新增                 | ■批量导入    | 自删除 | %子树临时断开 |    |                                     | ■ 修改<br>锁定<br>А | 人物字<br>人物编码 | 最小<br>to   | 最大年 |      | 输入人物姓名 | 搜索 |
| $\square$                | 人物编码     | 姓名  | 字       | 性别 | 出生日期                                | 父亲              | 住址          | 操作         |     |      |        |    |
| $\overline{\phantom{a}}$ | 14800997 | 汤   |         | 男  |                                     |                 |             | 營详情<br>△反馈 | 図编辑 | ■转让  | ■■申请修改 |    |
| $\overline{\mathbf{v}}$  | 14800995 | 陶   |         | 男  |                                     |                 |             | 營详情<br>△反馈 | ■編辑 | ■「转让 | ■ 申请修改 |    |
| $\Box$                   | 14800992 | 丁克俭 |         | 男  |                                     |                 |             | 營详情<br>△反馈 | 区编辑 | ■「转让 | ■ 申请修改 |    |

图 10. 查看"个人录入"的方法

# <span id="page-6-1"></span>12. 配偶的父亲信息如何录入?

答: 新建其父亲节点, 将该父亲的信息录入系统, 并与该配偶建立"父女关 系"。

#### <span id="page-6-2"></span>13. 如何判断更新后的 word 版家谱与用户反馈的校对文件是否一致?

答: 使用 word 的"审阅"-"比较"功能,可以自动比较出一份文档的两 个版本的差别。具体操作说明见网址:

<https://jingyan.baidu.com/article/a378c960546694f32928306e.html>

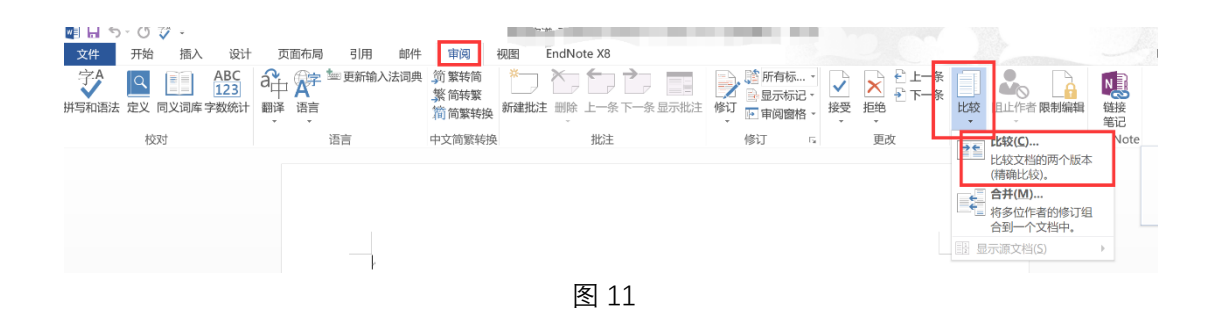

#### <span id="page-7-0"></span>14. 在系统中如何提高修改效率?

答:(1)建议在"找人"界面根据人物编码搜索人物,并根据"打印预览" 功能判断修改效果是否符合预期。传记中的人物编码(如下图所示)可根据家谱 副本查找,该家谱副本联系嵇圣硙提供。(2)如果在"找人"界面完成不了的修 改(如需要修改人物间关系),可点击"转到家谱树页面"做进一步修改。(3) 修改要求是与用户校对版完全一致。如果做不到,请分条写在"反馈"文件中, 并说明原因。

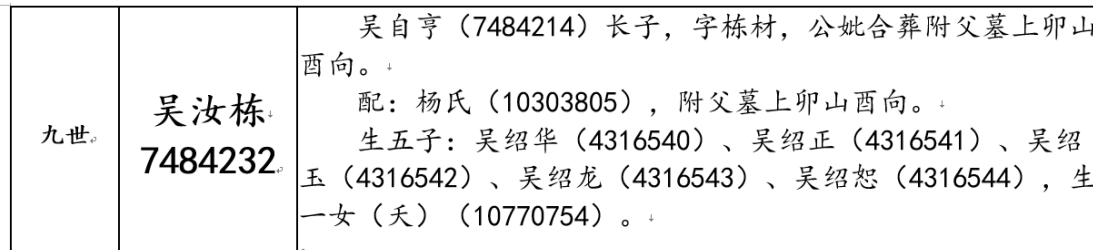

图 12

#### <span id="page-7-1"></span>15. 若用户需要删除人物,如何处理?

答:无需删除该人物,只需将连接断开即可。

(1) 处理方法为:

- > 步骤一: 若需删除人物 B, 而 B 的父亲是 A, 则只需在 B 中删除与 A 的关联即可(删除 B 与父亲、母亲的关联)。删除关联后,打印版家 谱时不再打印 B 以及其后代的信息。
- ➢ 步骤二:将人物 B 与其真正的父亲、母亲进行关联。
- (2) 该人物可能仅仅是关联错误,只需与其父亲重新关联。如果删除了 该人物,可能会导致其后代人物信息丢失、需要重新录入。
- (3) 系统已实现自动检测未连到主树上的子树根节点,并将列表通知给 家谱创建者和修谱办公室成员。